## **❷ YouTubeチャネルを開く**

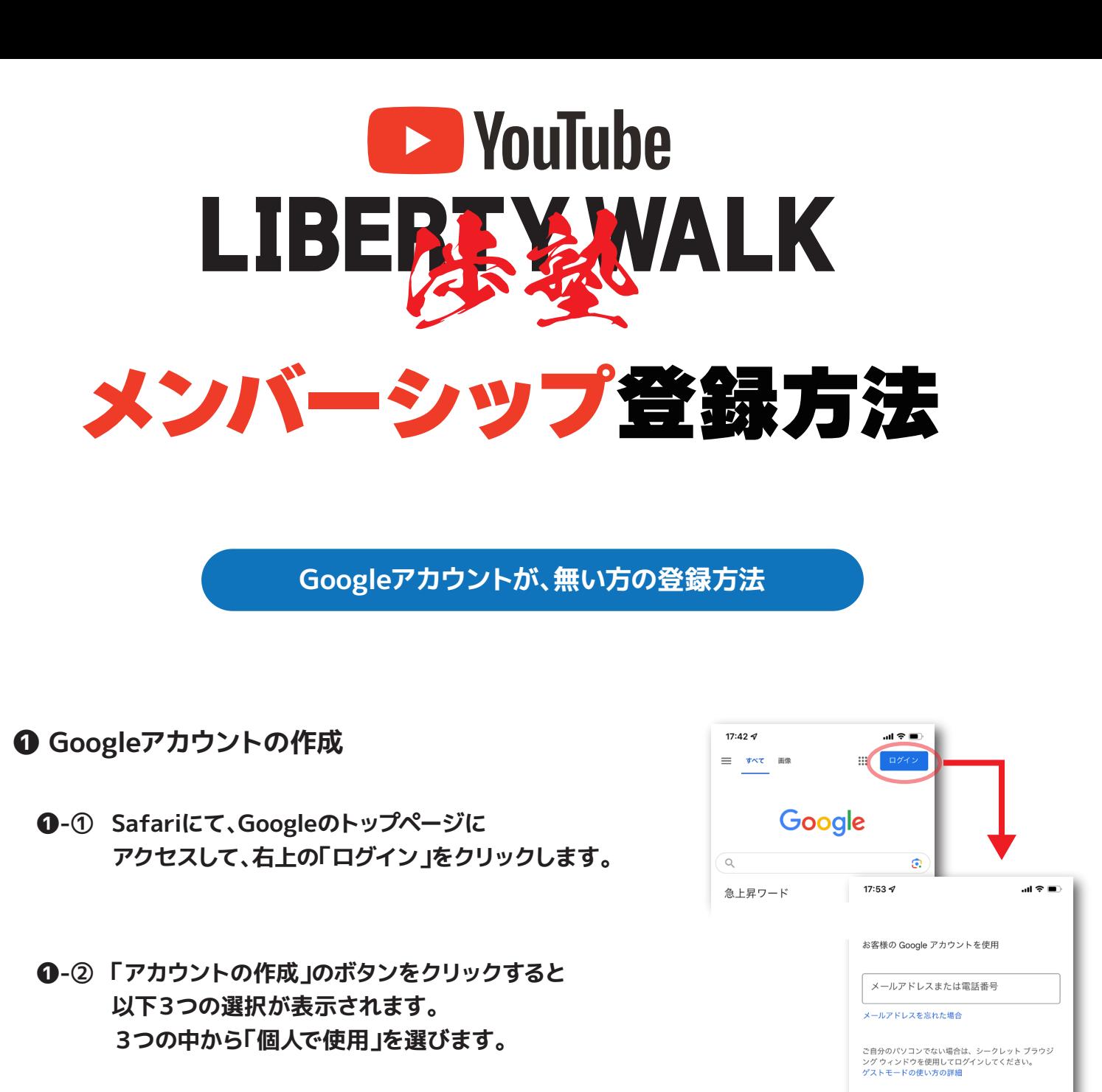

アカウントを作成 個人で使用

 **❶-③ 氏名とユーザー名・パスワードを登録する**

 **❷-① Googleログイン画面から、YouTubeを開く。**

 **❷-② YouTubeで"LIBERTY WALK チャンネル"を開く。**

## **❷-② メンバーシップの支払い方法を選択して登録する**

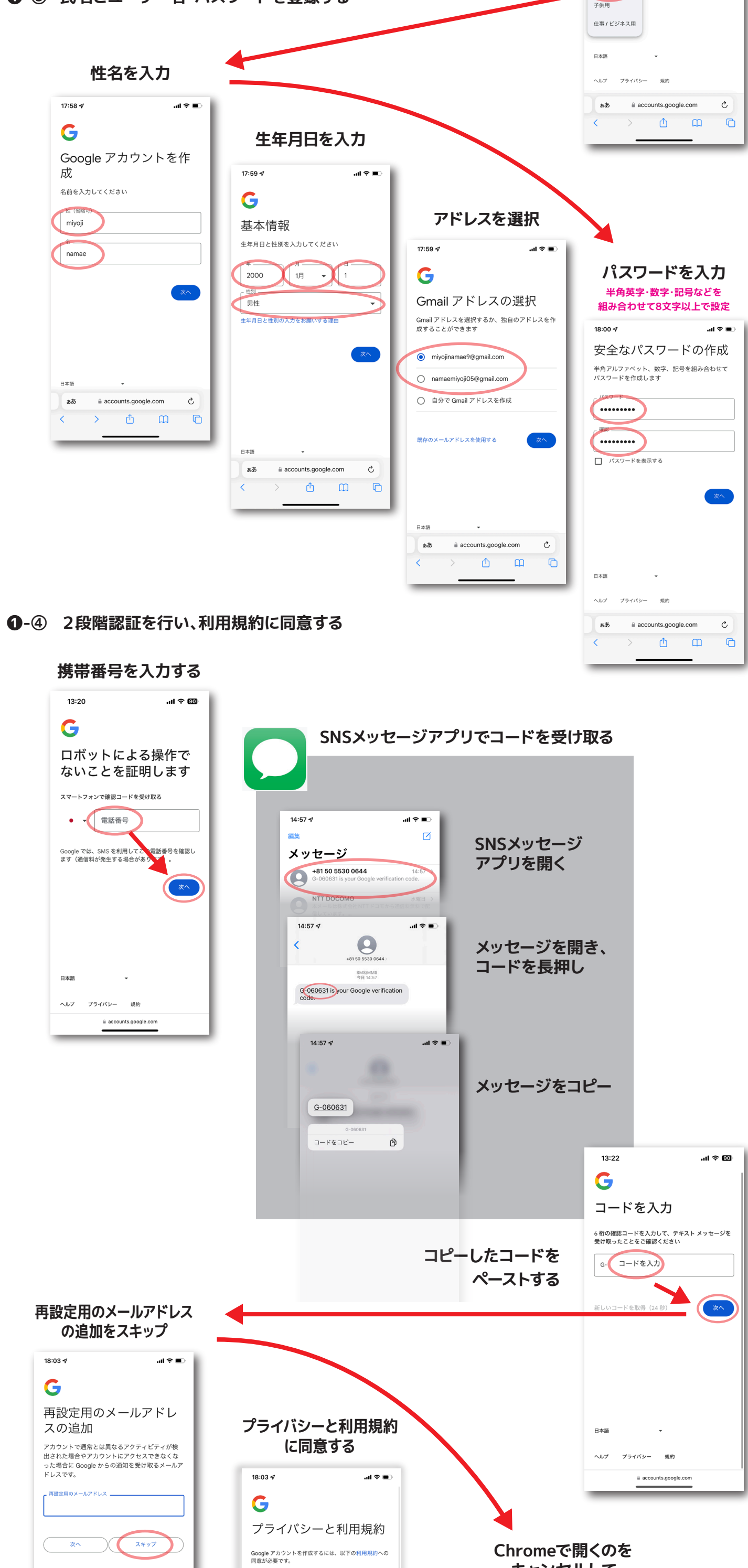

**必要に応じて後日設定してください。**

 $\triangleq$  accounts.google.com

 $\triangle$ 

 $\mathcal{C}$ 

 $\mathbf{m}$ 

 $\Theta$ 

日本語

 $\overline{\left(}$ 

ぁあ

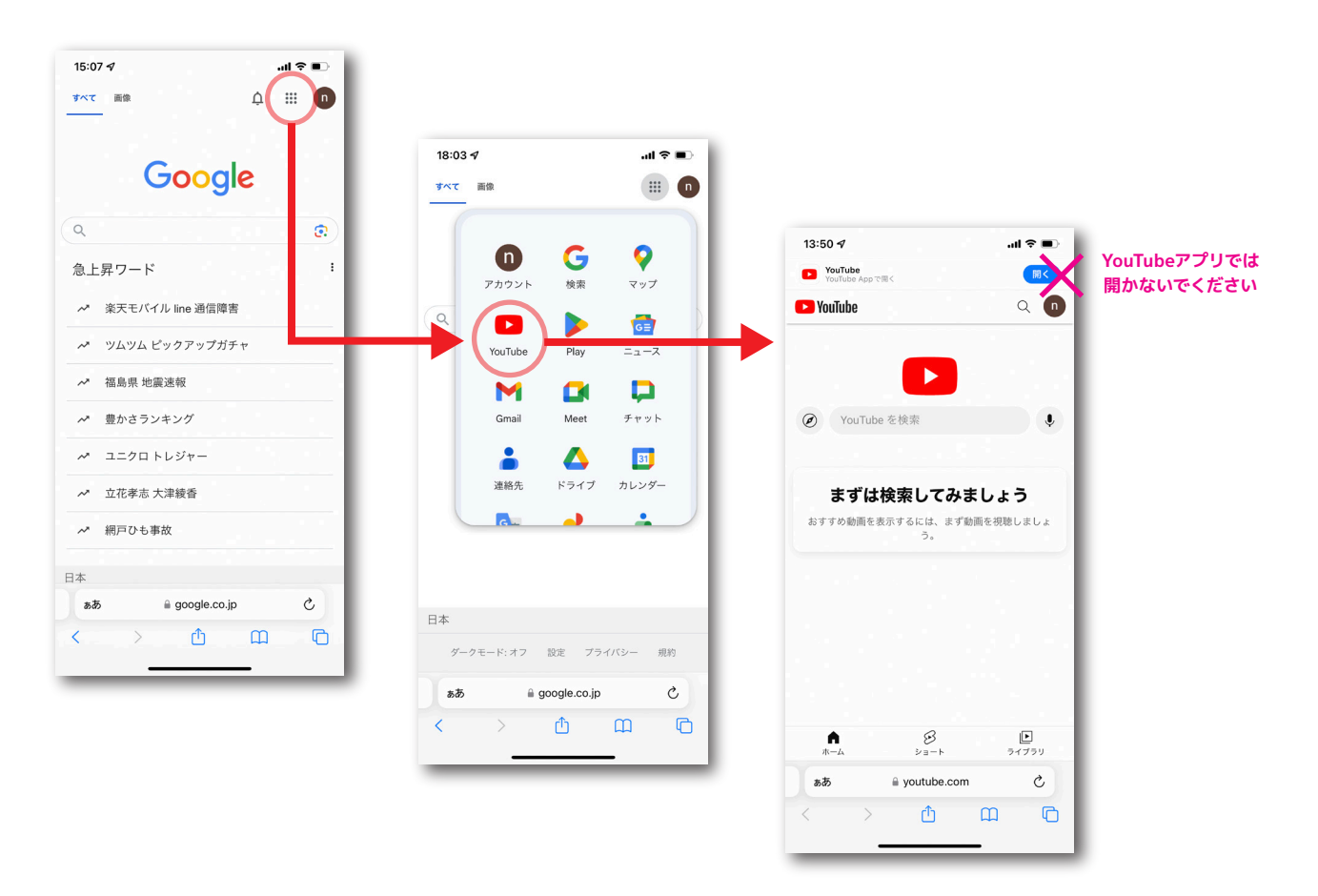

## **キャンセルして 言語設定を「日本語」にする**

Google

 $15:06 \; \rightharpoondown$ ALL IMAGES

 $\alpha$ 

 $\mathbf{d} \otimes \mathbf{m}$ 

 $\odot$ 

 $\begin{array}{ccccc}\n\Delta & \equiv & \bullet\n\end{array}$ 

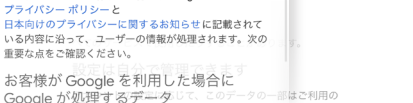

- お客様が Google を利用した場合に<br>Google が処理するデータ<br>- Google 2020のシンクト国連付けられることがあります。<br>- Google 24289c本数定する際は、貴銀した名にり扱います。
- about Australia State アンストンの研究をないことになることです。<br>Soogle (本格統約数字)、企業を提案さます。放送の変更や同意の取り<br>Soogle (年後統約数字)、企業はできます。放送の変更や同意の取り<br>Soogle (現し出た)を行えます。の動画についてコメント<br>ジを作用**わをも行えます。**の動画についてコメント

プライバシー

规约  $\hat{\mathbf{m}}$  accounts.google.com

その他の設定 v

また、アカウントを作成する際は、Google の

キャンセル

日本語  $\sim$ 

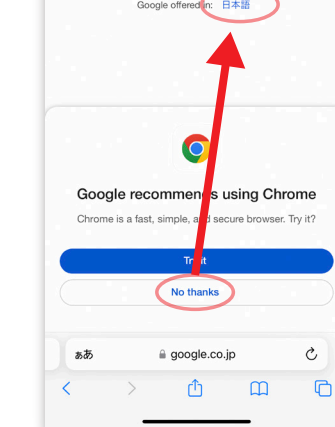

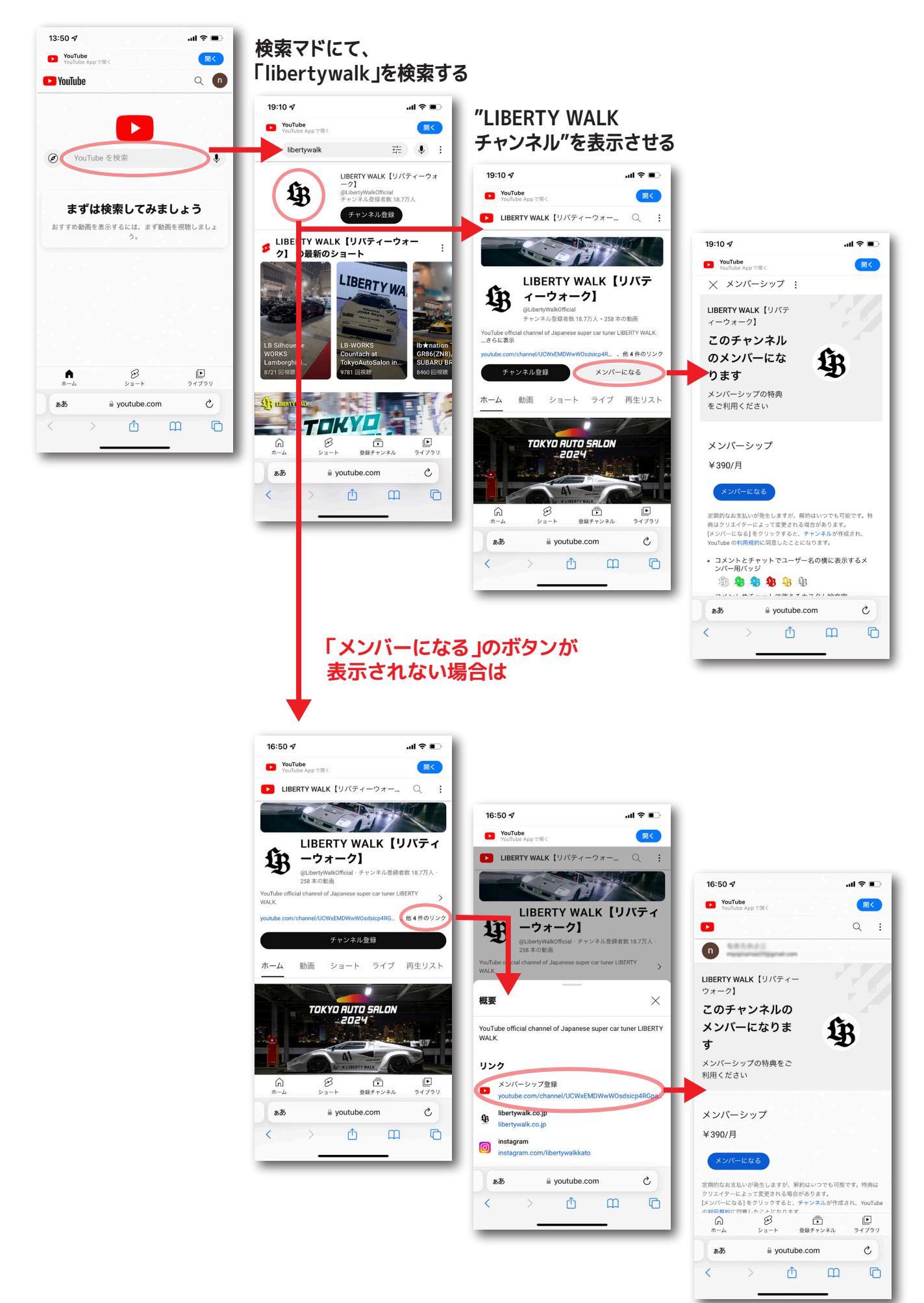

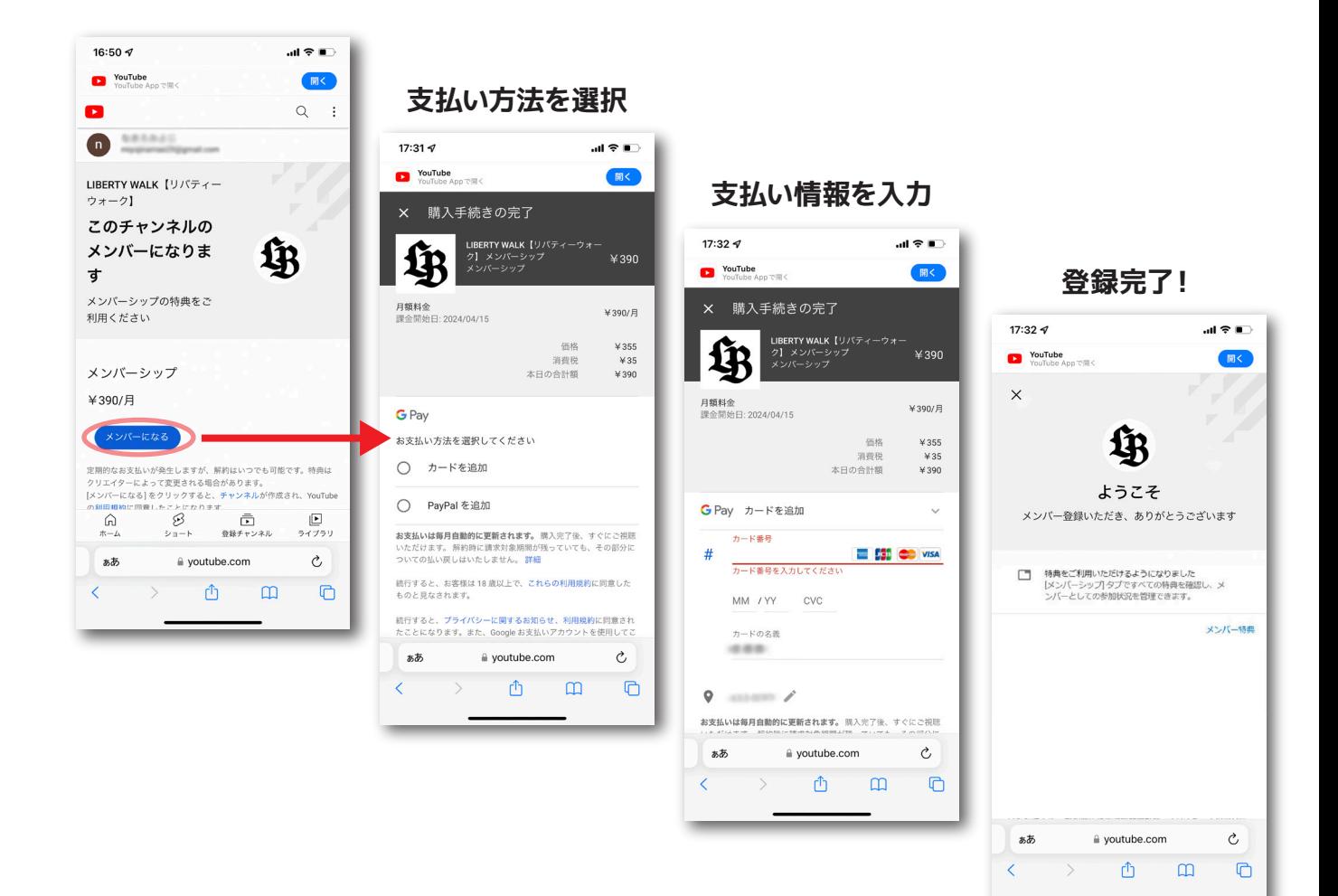